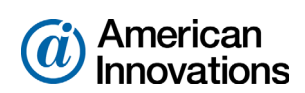

# **PCS Axis**<sup>®</sup> v1.9 Single User New Installation (Non-Client/Server) May 2015

# **Introduction**

American Innovations (AI) is pleased to announce version 1.9 of our Pipeline Compliance System Axis<sup>®</sup> software (PCS Axis<sup>®</sup>). This document explains how to install the following items on a user's local computer running in a non-client/server environment:

- Microsoft<sup>®</sup> SQL Server<sup>®</sup> Express 2008 R2 SP2 with Tools, 64-bit version
- **PCS** Axis software, job service, and database
- **PCS Axis Connection Manager**

Topics in this document include those in the following list:

- *[PCS Axis Best Practices](#page-1-0)* (page 2)
- *[Installation Requirements](#page-9-0)* (page 10)
- *[Downloading and Installing SQL Server Express 2008 R2 SP2 with Tools](#page-11-0)* (page 12)
- *[Installing PCS Axis](#page-12-0)* (page 13)
- *[Activating Your PCS Axis License](#page-19-0)* (page 20)
- *[Activating Your Bridge Import License](#page-20-0)* (page 21)
- *[Starting PCS Axis Job Service](#page-21-0)* (page 22)
- *[Product Support and Training](#page-24-0)* (page 25)

If you have questions or need assistance with the installation, contact [PCS Technical Services](mailto:pcstechservices@aiworldwide.com) using the contact information on [page 25](#page-24-0).

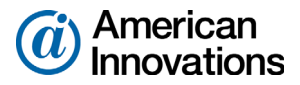

# <span id="page-1-0"></span>**PCS Axis Best Practices**

*PCS Axis Best Practices* is a series of topics demonstrating best practices for setting up the PCS Axis® database and related services on a network server running Microsoft® SQL Server® 2008 R2. Topics include those in the following list:

- *[Importing Large Amounts of Data in PCS Axis](#page-1-1)*
- *[Running PCS Axis Job Service](#page-2-0)* (page 3)
- *[Managing PCS Axis Database](#page-4-0)* (page 5)
- *[Running SQL Server \(MSSQLServer\) Service](#page-7-0)* (page 8)

# <span id="page-1-1"></span>**Importing Large Amounts of Data in PCS Axis**

Index fragmentation may occur in the PCS Axis database after importing large amounts of data using Bridge Import, Bullhorn Bridge, or Field Computer. Index fragmentation can result in slow system performance. The list below identifies best practice methods that can prevent index fragmentation:

- Enable the option *Reindex after import* in the Bridge definition of a Bridge Import or Bullhorn Bridge. See [PCS Axis Help](http://www.pcsaxishelp.aiworldwide.com/reverb/index.html#page/Axis Webhelp/chap10_bridge and bullhorn.15.04.html ) for more information.
- Create a scheduled database maintenance job on the central database server using the *Reindex Stored Procedure* provided with the PCS Axis installation file. See the next section for information about how to create a scheduled database maintenance job.

**NOTE:** SQL server maintenance jobs can only be created when running a full version of SQL server. SQL Server Express does not support this feature.

## **Creating a Database Maintenance Job on the Server**

The PCS Axis download package provided by PCS Technical Services includes the *Reindex Stored Procedure* labeled *dbo.DefragmentIndexes*, as well as the PCS Axis installation file. Information in this section explains how to create a scheduled database maintenance job on the central database server using the *Reindex Stored Procedure.* 

Schedule the database maintenance job to run daily or once a week during an off-peak time. Scheduling the database maintenance job at regular intervals will ensure optimum system performance by reorganizing and defragmenting the indexes in the PCS Axis database. For more information about database maintenance, visit the Microsoft® website at [http://technet.microsoft.com/en-us/library/](http://technet.microsoft.com/en-us/library/ms187658(v=sql.105).aspx) [ms187658\(v=sql.105\).aspx](http://technet.microsoft.com/en-us/library/ms187658(v=sql.105).aspx).

**NOTE:** A process included in the *Reindex Stored Procedure* sets the "fill factor limit" of the PCS Axis database. If you want to reset the "fill factor limit", use Microsoft SQL Server<sup>®</sup> Management Studio (SSMS) to run the optional utility script provided in the PCS Axis v1.9 download package. The optional utility script is labeled *Defrag Fill Factor Reset Post Deployment.SQL*.

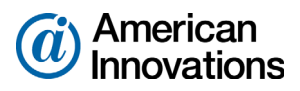

After installing PCS Axis, complete the following steps on the central database server to create a schedule database maintenance job using the provided *Reindex Stored Procedure*:

- **1** Start SQL Server Management Studio (SSMS). Click **Start** > **All Programs** > **Microsoft SQL Server 2008 R2** > **SQL Server Management Studio**.
- **2** Use SSMS to create a scheduled database maintenance job for the PCS Axis database using the provided *Reindex Stored Procedure* labeled **dbo.DefragmentIndexes**. Set the job to run daily or once a week during an off-peak time.

**IMPORTANT:** AI recommends running the stored procedure daily or once a week during non-peak hours.

For a best practice guide in creating database maintenance jobs, visit the Microsoft website at [http://technet.microsoft.com/en-us/library/ms187658\(v=sql.105\).aspx](http://technet.microsoft.com/en-us/library/ms187658(v=sql.105).aspx).

**3** Exit SSMS.

## <span id="page-2-0"></span>**Running PCS Axis Job Service**

When installing PCS Axis in a client/server network (with or without synchronization), run the *PCS Axis Job Service* under a domain account or a SQL Server account with access to the server and PCS Axis database. To set up *PCS Axis Job Service*, follow these steps:

- **1** Click the Windows **Start** button **b** and navigate to *Computer*. Right-click **Computer** and select **Manage** in the shortcut menu to open the *Computer Management* console (Figure 1).
- **2** Double-click **Services and Applications** in the left pane of the console. Then click **Services** to display a list of services in the middle pane.

| Computer Management                                            |                                                         |                                                                       |                             |                |                     | l o<br>$\Box$            | $-x$ |
|----------------------------------------------------------------|---------------------------------------------------------|-----------------------------------------------------------------------|-----------------------------|----------------|---------------------|--------------------------|------|
| <b>Action View</b><br>Help<br><b>File</b>                      |                                                         |                                                                       |                             |                |                     |                          |      |
| ۱Q<br>B                                                        | $   \cdot   $<br>$\vert$ 2<br>ldi                       |                                                                       |                             |                |                     |                          |      |
| <b>Computer Management (Local</b>                              | $\Omega$<br><b>Services</b>                             | <b>Actions</b>                                                        |                             |                |                     |                          |      |
| <b>System Tools</b><br><b>Task Scheduler</b>                   | <b>PCS Axis Job Service 1.9</b>                         | Name                                                                  | <b>Description</b>          | <b>Status</b>  | Startu <sup>A</sup> | <b>Services</b>          |      |
| <b>Event Viewer</b>                                            | Stop the service                                        | <b>C: Parental Controls</b>                                           | This service                |                | Manu                | <b>More Actions</b>      |      |
| <b>Shared Folders</b><br>$\triangleright$ 22                   | <b>Restart the service</b>                              | PCS Axis Job Service 1.9<br>Peer Name Resolution Prot                 | Monitors th<br>Enables serv | Started        | Autor<br>Manu       | PCS Axis Job Service 1.9 |      |
| <b>Local Users and Groups</b><br>Performance<br>$(\mathbf{N})$ |                                                         | Peer Networking Grouping                                              | Enables mul                 |                | Manu                | <b>More Actions</b>      |      |
| <b>Device Manager</b>                                          | <b>Description:</b><br>Monitors the PCS Axis job queue, | Peer Networking Identity M                                            | Provides ide                |                | Manu                |                          |      |
| 4 Storage                                                      | initiating jobs as they become                          | Performance Counter DLL                                               | Enables rem                 |                | Manu                |                          |      |
| Disk Management<br>Services and Applications                   | available.                                              | Performance Logs & Alerts<br>Plug and Play                            | Performanc<br>Enables a c   | Started        | Manu<br>Autor       |                          |      |
| <b>Services</b>                                                |                                                         | <b>PnP-XIP Bus Enumerator</b>                                         | The PnP-X                   |                | Manu                |                          |      |
| <b>WMI</b> Control                                             |                                                         | PNRP Machine Name Publi This service                                  |                             |                | Manu                |                          |      |
| <b>SOL Server Configuratic</b>                                 |                                                         | Portable Device Enumerator Enforces gr                                |                             |                | Manu                |                          |      |
|                                                                |                                                         | <sup>O</sup> Power                                                    | Manages p                   | <b>Started</b> | Autor               |                          |      |
|                                                                |                                                         | <b>Print Spooler</b>                                                  | Loads files t               | Started        | Autor               |                          |      |
|                                                                |                                                         | Problem Reports and Soluti This service                               |                             |                | Manu                |                          |      |
|                                                                |                                                         | Program Compatibility Assi This service  Started<br>Protected Storage |                             | Started        | Autor<br>Manu       |                          |      |
|                                                                |                                                         | Quality Windows Audio Vid                                             | Provides pr<br>Quality Win  |                | Manu                |                          |      |
|                                                                |                                                         | <b>Realtek Audio Service</b>                                          | For coopera Started         |                | Autor               |                          |      |
|                                                                |                                                         | Remote Access Auto Conne Creates a co                                 |                             |                | Manu                |                          |      |
|                                                                |                                                         | Damata Accord Connaction                                              | Manager di                  |                | Manuel              |                          |      |
|                                                                |                                                         | m.                                                                    |                             |                |                     |                          |      |
| m.                                                             | Extended / Standard                                     |                                                                       |                             |                |                     |                          |      |
|                                                                |                                                         |                                                                       |                             |                |                     |                          |      |

*Figure 1. Computer Management Console*

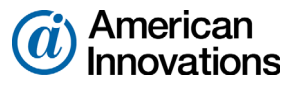

**3** Right-click **PCS Axis Job Service 1.9** and select **Properties** in the shortcut menu to open the *Properties* dialog box [\(Figure 2\)](#page-3-0).

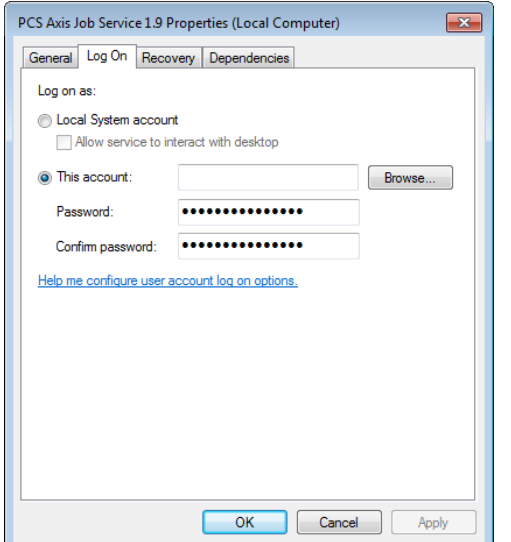

<span id="page-3-0"></span>*Figure 2. PCS Axis Job Service 1.9 Properties*

- **4** Click the **Log On** tab and select the option **This account**.
- **5** Set up *PCS Axis Job Service* with a user account to log on as a service using a domain account or a SQL Server account with access to the server and PCS Axis database. Type the user name and password in the appropriate fields (*This account*, *Password*, *Confirm Password*). You can also view a list of appropriate user account by clicking *Browse* > *Advanced* > *Find Now*.

**NOTE:** The user account must be a member of the *Axis\_Users* group and have access to the database server and PCS Axis database.

- **6** Click **Apply** and then **OK** to close the *Properties* dialog box and return to the *Computer Management* console.
- **7** Click **File** > **Exit** to close the *Computer Management* console.

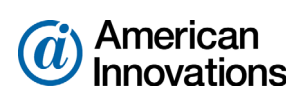

## <span id="page-4-0"></span>**Managing PCS Axis Database**

Information in this section covers best practices for managing the PCS Axis database using Microsoft® SQL Server® Management Studio (SSMS). Topics include those in the following list:

- *[Setting the Database Owner](#page-4-1)*
- *[Recommended Autogrowth Setting](#page-5-0)* (page 6)

#### <span id="page-4-1"></span>**Setting the Database Owner**

To prevent errors from occurring when migrating or restoring the PCS Axis database, or when establishing a connection, set the "Owner" of the database using the "sa" account. To set the database "Owner" follow these steps:

- **1** Start SQL Server Management Studio (SSMS). Click **Start** > **Microsoft SQL Server 2008 R2** > **SQL Server Management Studio**.
- **2** Double-click the **Databases** folder in *Object Explorer* to open the folder.
- **3** Right-click the **PCS Axis database** and select **Properties** in the shortcut menu to open the *Database Properties* dialog box (Figure 3).
- **4** Select **Files** in the *Select a page* navigation panel.
- **5** Type **sa** in the *Owner* field. Then click **OK** to save changes and close the dialog box.

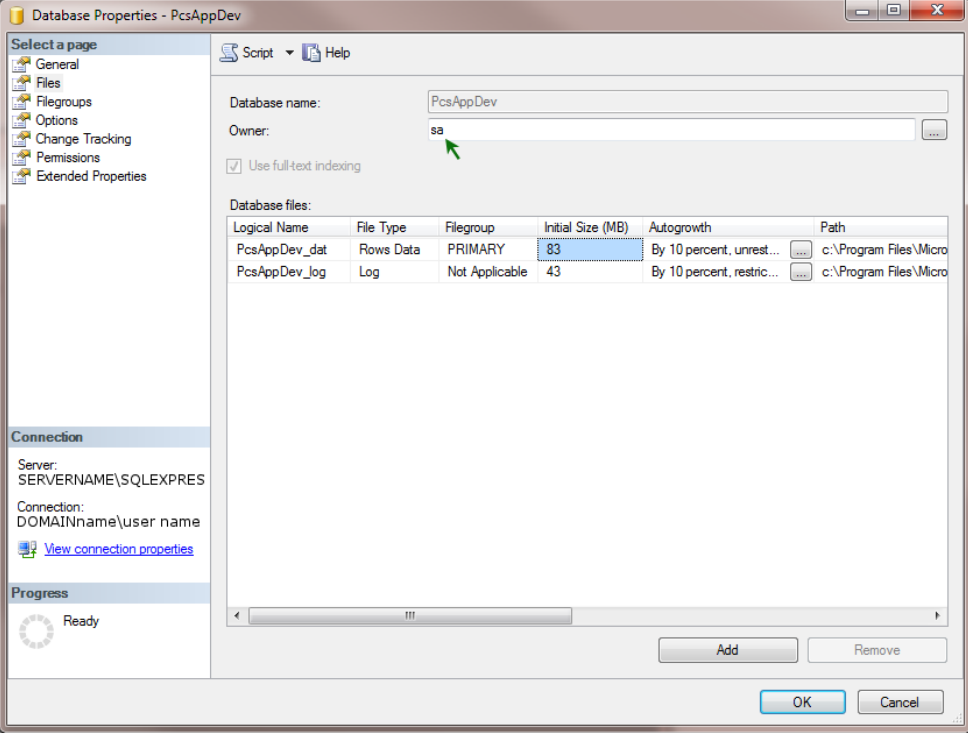

*Figure 3. Database Owner*

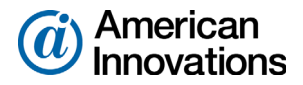

#### <span id="page-5-0"></span>**Recommended Autogrowth Setting**

Information in this section applies to the PCS Axis database and log file. If you are running PCS Axis in a client/server network with synchronization, the information also applies to the publication and subscription databases.

*Autogrowth* indicates how much additional space is allocated when the PCS Axis database and log file require more space. Setting *Autogrowth* properties allow the PCS Axis database and log file to resize automatically based on a predetermined percentage. Because the database resizing process is a significant drain on computer resources, it is recommended that you set properties in a manner that does not allow the database to constantly resize itself.

**NOTE:** When using PCS Axis with synchronization, set *Autogrowth* properties after you create the publication and subscription databases.

To set *Autogrowth* properties for the database (*\_dat*) and log (*\_log*) files, follow these steps:

- **1** Start SSMS. Click **Start** > **Microsoft SQL Server 2008 R2** > **SQL Server Management Studio**.
- **2** Double-click **Databases** in *Object Explorer*.
- **3** Right-click the PCS Axis database and select **Properties** in the shortcut menu to open the *Database Properties* dialog box.
- **4** Click **Files** in the *Select a page* navigation panel (Figure 4).

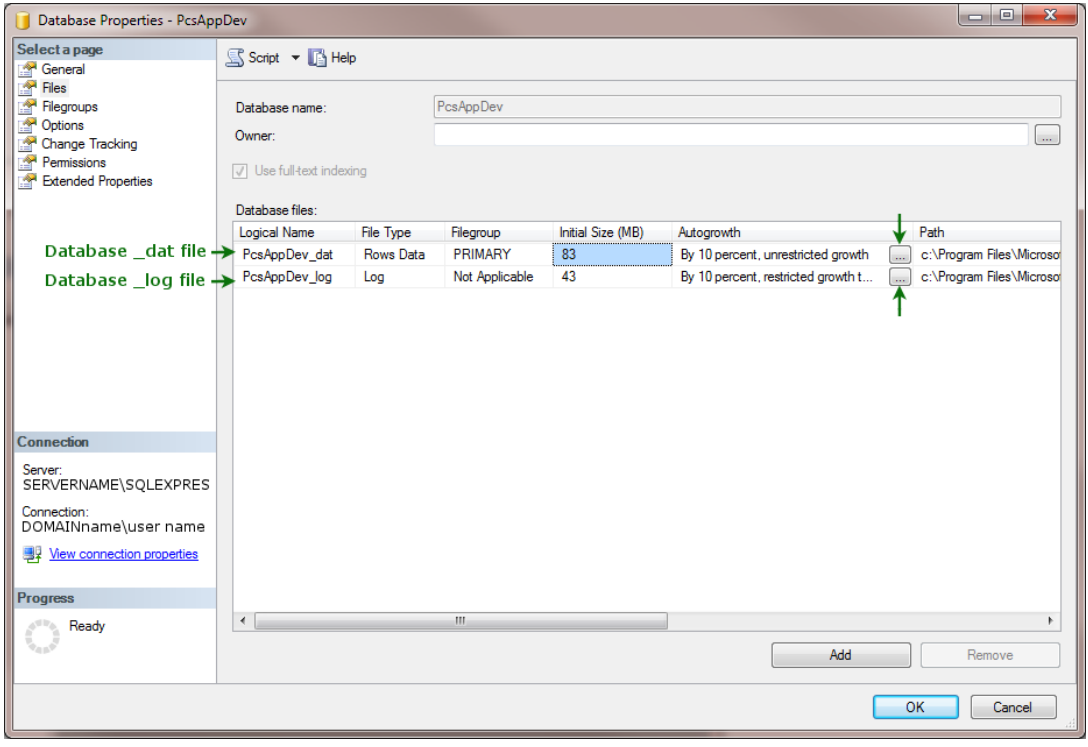

*Figure 4. Files - Database Properties*

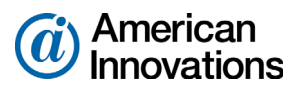

- **5** Complete the following steps to set *Autogrowth* properties for the database (*\_dat*) and log (*\_log*) files:
	- **a** Click the **…** ellipsis button in the *Autogrowth* column of the database *\_dat* file to open the *Change Autogrowth* dialog box (Figure 5).
	- **b** Click the **Enable Autogrowth** check box to place a check mark inside the check box.
	- **c** For the *File Growth* property setting, select the option **In Percent** and then type **10** in the adjacent field. This property setting automatically allocates 10% additional space when the database requires more space.
	- **d** Click **OK** to close the *Change Autogrowth* dialog box.
	- **e** Repeat step 5 for the database *\_log* file.
	- **f** Click **OK** to close the *Database Properties* dialog box. Then click **File** > **Exit** to exit SSMS.

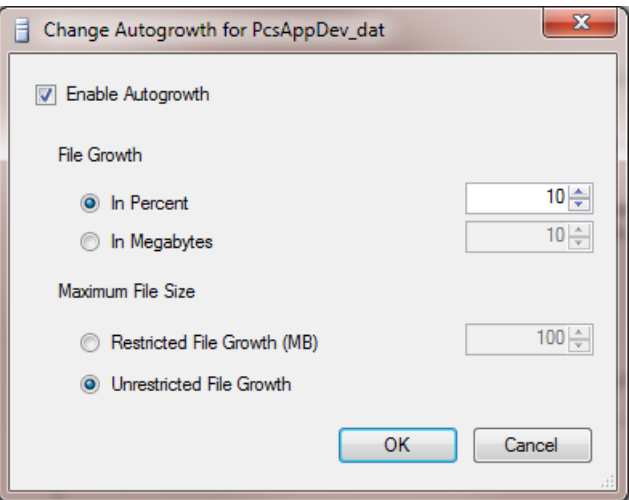

*Figure 5. Change Autogrowth*

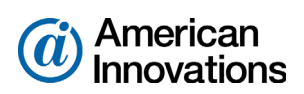

# <span id="page-7-0"></span>**Running SQL Server (MSSQLServer) Service**

Run the Windows *SQL Server (MSSQLSERVER)* service under a domain account with access to the PCS Axis database. To set up the service, follow these steps:

- **1** Click the Windows **Start** button  $\Theta$  and navigate to *Computer*. Right-click **Computer** and select **Manage** in the shortcut menu to open the *Computer Management* console (Figure 6).
- **2** Double-click **Services and Applications** in the left pane of the console. Then click **Services** to display a list of services in the middle pane.

| <b>A</b> Computer Management               |                                       |                                     |                                |               |                     |                 | $= 0$                    | $\mathbf{x}$     |
|--------------------------------------------|---------------------------------------|-------------------------------------|--------------------------------|---------------|---------------------|-----------------|--------------------------|------------------|
| File Action View<br>Help                   |                                       |                                     |                                |               |                     |                 |                          |                  |
| 17<br>la                                   | 0.001<br>اتقا                         |                                     |                                |               |                     |                 |                          |                  |
| <b>Computer Management (Local)</b>         | $\bullet$<br><b>Services</b>          |                                     |                                |               |                     | <b>Actions</b>  |                          |                  |
| <b>System Tools</b><br>b<br><b>Storage</b> | <b>SOL Server (MSSOLSERVER)</b>       | Name                                | <b>Description</b>             | <b>Status</b> | <b>Startup Type</b> | <b>Services</b> |                          | $\blacktriangle$ |
| Services and Applications                  |                                       | Software Protection                 | Enables the downloa            |               | Automatic (D.       |                 | <b>More Actions</b>      | ٠                |
| <b>NI Internet Information Services</b>    | Stop the service<br>Pause the service | SPP Notification Service            | Provides Software Lic          |               | Manual              |                 | SQL Server (MSSQLSERVER) |                  |
| <b>Services</b>                            | <b>Restart the service</b>            | SQL Active Directory Helper Service | Enables integration w          |               | Automatic           |                 |                          |                  |
| WMI Control                                |                                       | SOL Server (MSSOLSERVER)            | Provides storage, pro          | Started       | Manual              |                 | <b>More Actions</b>      |                  |
| <b>NE SOL Server Configuration Ma</b>      | <b>Description:</b>                   | SOL Server (SOLEXPRESS)             | Provides storage, pro          | Started       | Automatic           |                 |                          |                  |
|                                            | Provides storage, processing and      | SQL Server Agent (MSSQLSERVER)      | Executes jobs, monito          | Started       | Automatic           |                 |                          |                  |
|                                            | controlled access of data, and rapid  | SOL Server Agent (SOLEXPRESS)       | Executes jobs, monito          |               | <b>Automatic</b>    |                 |                          |                  |
|                                            | transaction processing.               | SOL Server Browser                  | Provides SOL Server c          | Started       | Automatic           |                 |                          |                  |
|                                            |                                       | SOL Server VSS Writer               | Provides the interface         | Started       | Automatic           |                 |                          |                  |
|                                            |                                       | SSDP Discovery                      | Discovers networked            | Started       | Manual              |                 |                          |                  |
|                                            |                                       | Storage Service                     | Enforces group policy          |               | Manual              |                 |                          |                  |
|                                            |                                       | Superfetch                          | Maintains and impro            | Started       | <b>Automatic</b>    |                 |                          |                  |
|                                            |                                       | Symantec Endpoint Protection        | Provides virus-scanni          | Started       | Automatic           |                 |                          |                  |
|                                            |                                       | Symantec Event Manager              | Event propagation an           | Started       | Automatic           |                 |                          |                  |
|                                            |                                       | Symantec Management Client          | Provides communica             | Started       | Automatic           |                 |                          |                  |
|                                            |                                       | Symantec Network Access Control     | Checks that the com            |               | <b>Disabled</b>     |                 |                          |                  |
|                                            |                                       | Symantec Settings Manager           | Settings storage and           | Started       | <b>Automatic</b>    |                 |                          |                  |
|                                            |                                       | System Event Notification Service   | Monitors system eve            | Started       | Automatic           |                 |                          |                  |
|                                            |                                       | Tablet PC Input Service             | Enables Tablet PC pe           |               | Manual              |                 |                          |                  |
|                                            |                                       | <b>Task Scheduler</b>               | Enables a user to conf Started |               | Automatic           |                 |                          |                  |
|                                            |                                       | <b>C. TCP/IP NetBIOS Helper</b>     | Provides support for t         | Started       | Automatic           |                 |                          |                  |
|                                            |                                       | <b>E.</b> Telephony                 | Provides Telephony A           |               | Manual              |                 |                          |                  |
|                                            |                                       | <b>C.</b> Themes                    | Provides user experie          | Started       | Automatic           |                 |                          |                  |
|                                            |                                       | Thread Ordering Server              | Provides ordered exec          |               | Manual              |                 |                          |                  |
|                                            |                                       | <b>C. TPM Base Services</b>         | Enables access to the          |               | Manual              |                 |                          |                  |
|                                            |                                       | <b>UPnP Device Host</b>             | Allows UPnP devices            |               | Manual              |                 |                          |                  |
|                                            |                                       | <b>User Profile Service</b>         | This service is respon         | Started       | Automatic           |                 |                          |                  |
|                                            |                                       | <b>Wirtual Disk</b>                 | Provides managemen             |               | Manual              |                 |                          |                  |
|                                            |                                       | Volume Shadow Copy                  | Manages and implem             |               | Manual              |                 |                          |                  |
|                                            |                                       | Web Management Service              | The Web Manageme               |               | Manual              |                 |                          |                  |
|                                            |                                       | m.                                  |                                |               |                     |                 |                          |                  |
| m.                                         | Extended / Standard                   |                                     |                                |               |                     |                 |                          |                  |
|                                            |                                       |                                     |                                |               |                     |                 |                          |                  |

*Figure 6. Computer Management Console*

**3** Right-click **SQL Server (MSSQLSERVER)** and select **Properties** in the shortcut menu to open the *Properties* dialog box (Figure 7).

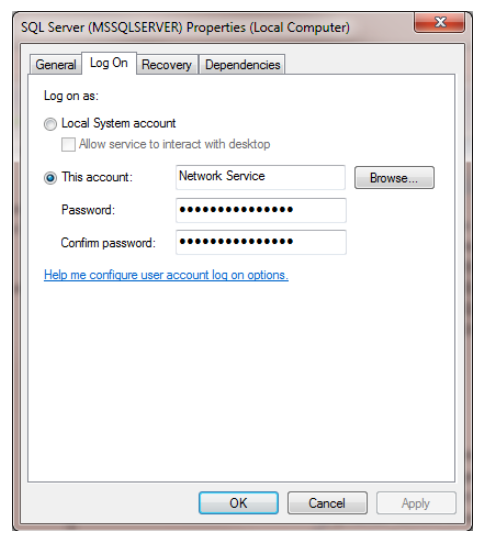

*Figure 7. SQL Server (MSSQLSERVER) Properties*

PCS Axis v1.9 Single User New Installation (Non-Client/Server) 8 of 26 [pcstechservices@aiworldwide.com](mailto:pcstechservices@aiworldwide.com)

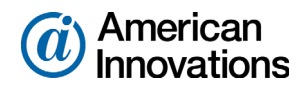

- **4** Click the **Log On** tab and select the option **This account**.
- **5** Set up *SQL Server (MSSQLSERVER)* with a user account to log on as a service using a domain account with access to the PCS Axis database. Type the user name and password in the appropriate fields (*This account*, *Password*, *Confirm Password*). You can also view a list of appropriate user account by clicking *Browse* > *Advanced* > *Find Now*.
- **6** Click **Apply** and then **OK** to close the *Properties* dialog box and return to the *Computer Management* console.
- **7** Click **File** > **Exit** to close the *Computer Management* console.

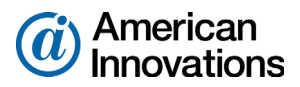

#### <span id="page-9-0"></span>**Installation Requirements**

Before installing PCS Axis, verify the following items are available and the computer meets the system requirements identified in [Table 1](#page-9-1) [\(page 10\)](#page-9-1):

- **PCS** Axis License File: The installation prompts you for the PCS Axis license file provided by AI.
- **Bridge Import License File: If your company purchased the optional Bridge add-on to import** data from a third-party application, activating Bridge import for operation requires the license file provided by AI.

**NOTE:** A Bridge license file is not required to import data from Bullhorn® Asset Tracker (BAT™) or export data from PCS Axis. You can maintain all PCS Axis licenses for your organization in the same shared folder location. PCS Axis will request the file and location the first time each user opens the PCS Axis application. The Bridge activation key is assigned only once for the PCS Axis database; once it is assigned it functions for all users.

- **PCS** Axis Installation File: Install PCS Axis using either the installation DVD provided by AI or the installation file downloaded from a location identified in an email from PCS Technical Services.
- *System Requirements*: Verify the computer meets the system requirements identified in [Table 1](#page-9-1)  ([page 10](#page-9-1)).

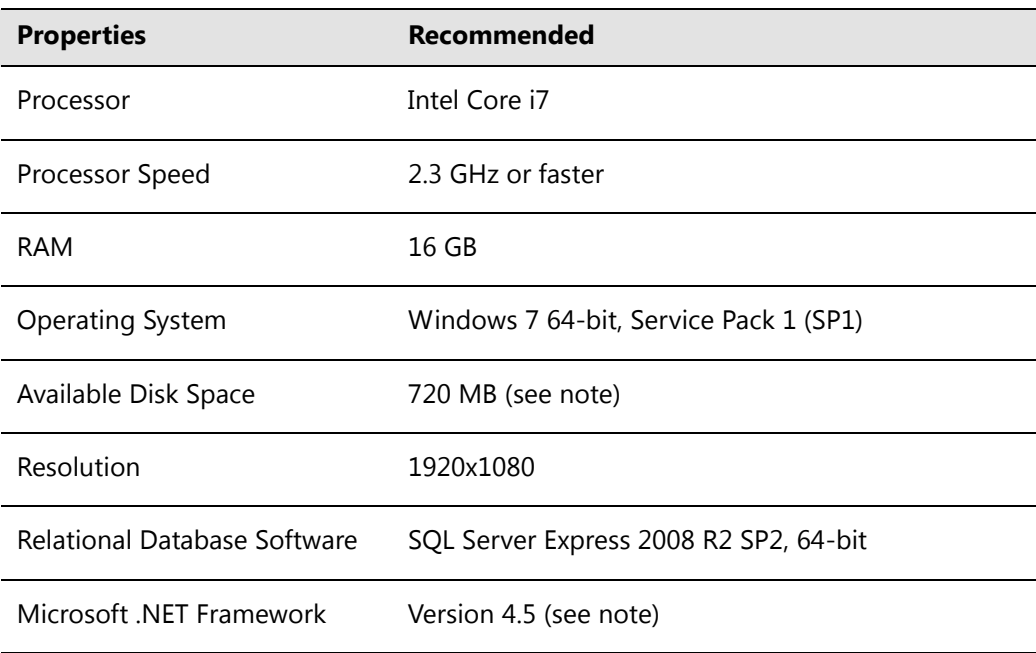

#### <span id="page-9-1"></span>*Table 1. Single User Computer Requirements*

#### **NOTES:**

• Larger databases may require more RAM for optimum performance.

PCS Axis v1.9 Single User New Installation (Non-Client/Server) 10 01 10 01 26 [pcstechservices@aiworldwide.com](mailto:pcstechservices@aiworldwide.com)

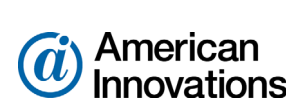

- *Microsoft .NET Framework*: If the target computer does not have Microsoft .NET Framework v4.5 installed, the PCS Axis installation automatically installs it for you. This feature requires an active Internet connection to complete the installation of .NET Framework v4.5.
- *PCS Axis Installation*: This installation installs the PCS Axis application, database, and job service on the local computer of a single user in a non-client/server network.
- *Microsoft SQL Server Express 2008 R2 SP2, 64-bit*: A 64-bit version of Microsoft SQL Server 2008 Express R2 SP2 (or Standard edition for databases exceeding 10 GB) must be installed on the computer.
- *Disk Space:* Sufficient disk space must be reserved for database use (11 GB when using Microsoft SQL Server 2008 Express).

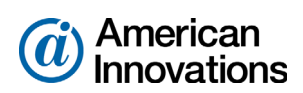

#### <span id="page-11-0"></span>**Downloading and Installing SQL Server Express 2008 R2 SP2 with Tools**

Information in this section explains how to download and install the 64-bit version of *SQL Server Express 2008 R2 SP2 with Tools*.

Complete the following steps

- **1** Visit the Microsoft Download Center at [http://www.microsoft.com/download/.](http://www.microsoft.com/download/)
- **2** Type **SQL Server 2008 R2 SP2 Express Edition** in the search bar and then click the **C** search button.
- **3** Click the link **Microsoft® SQL Server® 2008 R2 SP2 Express Edition** to open the product download page.

**NOTE:** Information related to the installation is available when clicking the  $\oplus$  expand button for any of the following items: *Details*, *System Requirements*, *Install Instructions*, and *Related Resources*.

- **4** Click **Download** to open a page with a list of files available for download.
- **5** Complete the following steps to download and install the 64-bit version of the installation file labeled *SQLEXPRWT\_x64\_ENU.exe*:
	- **a** Click the check box for the installation file labeled **SQLEXPRWT\_x64\_ENU.exe**. Then click **Next** to begin the download.
	- **b** To install, double-click the **SQLEXPRWT\_x64\_ENU.exe** installation file and follow on-screen prompts. PCS Axis functions normally with a default installation set up with all default options.

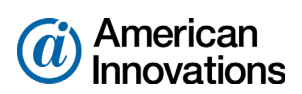

# <span id="page-12-0"></span>**Installing PCS Axis**

Information in this section explains how to install PCS Axis on the local computer of a single user in a nonclient/server network. Tasks include those in the following list:

- **IFM** Install the PCS Axis software and job service.
- Use *Connection Manager* to connect to an instance of SQL server.
- Use *Connection Manager* to install a blank database or select the test database provided with PCS Axis.

**NOTE:** *Connection Manager* is a utility software provided with PCS Axis. You can use the utility to install a blank database, upgrade an existing database, and create entries for connection settings to other PCS Axis databases.

Complete the following steps:

**1** If you are using the installation DVD to install PCS Axis, insert the DVD in the DVD/CD-ROM drive of the computer. Open Windows Explorer to view the contents of the installation DVD.

If you previously downloaded the installation file using a link in an email from PCS Technical Services, navigate to the location of the installation file.

**NOTE:** A single installation file labeled *setup.exe* is used to install PCS Axis. If the target computer does not have Microsoft .NET Framework v4.5 installed, the installation automatically installs it. This feature requires an active Internet connection to complete the installation of .NET Framework v4.5.

**2** Double-click the **setup.exe** installation file to open the PCS Axis dialog box (Figure 8).

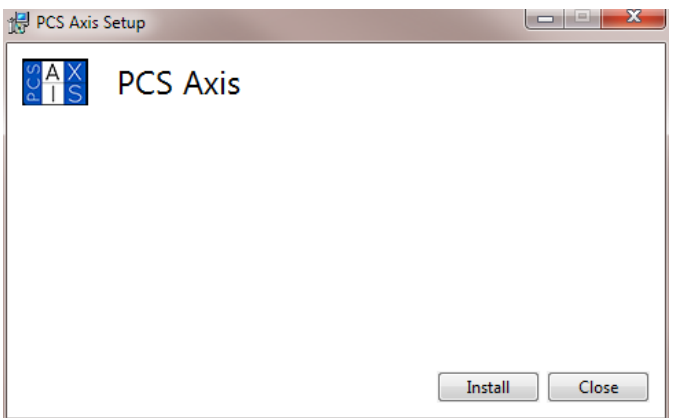

*Figure 8. PCS Axis Installation*

- **3** Click **Install** in the PCS Axis dialog box (Figure 8) to open *Setup Wizard* (Figure 9, page 14).
- **4** Click **Next** to read the *End-User License Agreement*. To accept the license agreement, click the check box **I accept the terms in the License Agreement** to place a check mark inside the check box.

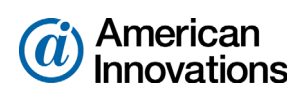

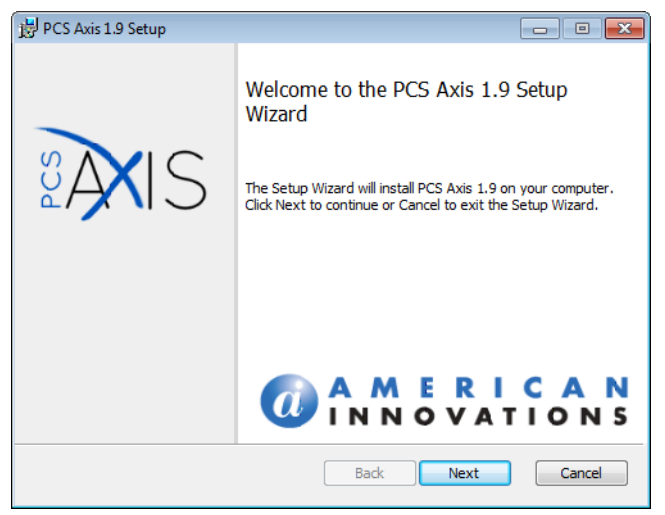

*Figure 9. Setup Wizard*

- **5** Click **Next** to display *Custom Setup* [\(Figure 10](#page-13-0)).
- **6** By default the **PCS Axis** application is selected for installation. Click the down arrow in **<u>R**</u>  $\cdot$  **PCS** Axis Job Service and select the option Entire feature will be installed on local hard **drive** [\(Figure 10\)](#page-13-0).
- **7** Click **Next** and then click **Install** to begin the installation.

<span id="page-13-0"></span>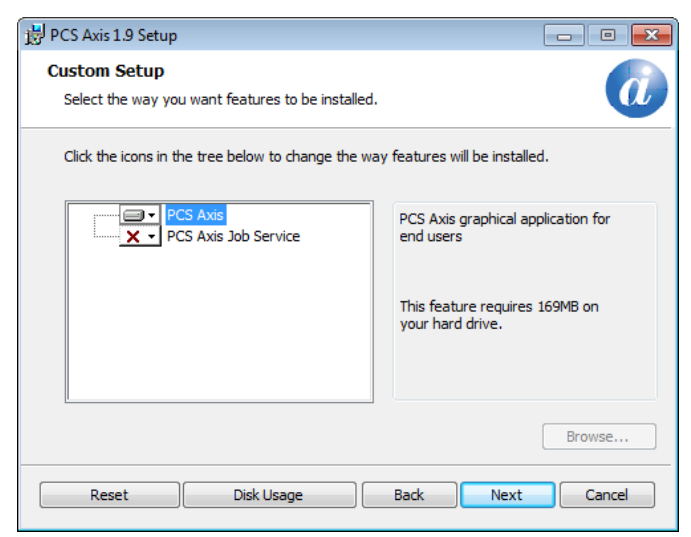

*Figure 10. Custom Setup*

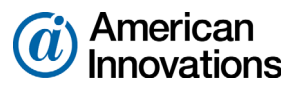

When the installation completes and after a short delay, *Connection Manager* opens automatically on top of *Setup Wizard* [\(Figure 11](#page-14-0)).

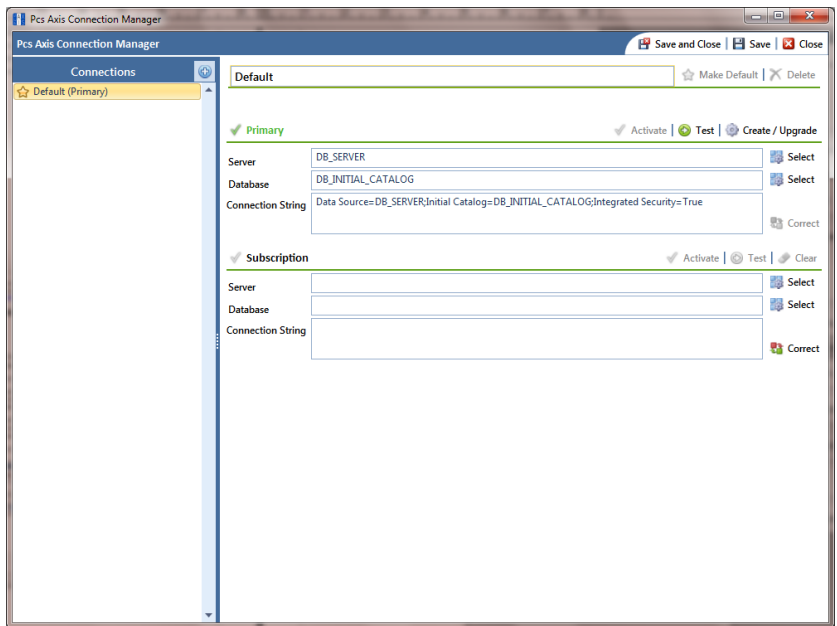

<span id="page-14-0"></span>*Figure 11. Connection Manager*

- <span id="page-14-3"></span><span id="page-14-1"></span>**8** Complete step ["a"](#page-14-1) or ["b"](#page-14-2) in the *Primary* group box of *Connection Manager* to connect to the SQL server instance [\(Figure 11\)](#page-14-0):
	- **a** Type the name of the SQL server instance in the **Server** field. When entering the name, also include the name of the local computer. Use the following format when entering information in the *Server* field:

LocalComputerName\LocalSQLServerInstanceName

 $-$  or  $-$ 

<span id="page-14-2"></span>**b** Click **Select** in the *Server* field to open the *Select Server* dialog box ([Figure 12, page 16](#page-15-0)). Select the SQL server instance and then click **Cose** to close the dialog box and return to *Connection Manager*.

**NOTE:** The *SQL Server Express 2008 R2* installation automatically creates a default server instance. The default server instance is identified in the *Select Server* dialog box with a period and also as *.\SqlExpress*. See the next figure for an example [\(Figure 12, page 16\)](#page-15-0).

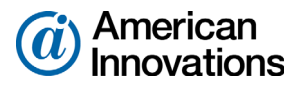

**9** Continue either with [step 10](#page-15-1) to create and connect to a new empty PCS Axis database or [step 11](#page-17-0) ([page 18](#page-17-0)) to connect to the test database provided with PCS Axis.

| <b>A</b> Select Server |                   |              |                     |
|------------------------|-------------------|--------------|---------------------|
| Server                 | Instance          | Version      |                     |
| <b>MyComputerName</b>  | <b>SQLEXPRESS</b> | 10.50.4000.0 |                     |
|                        |                   |              |                     |
|                        | SqlExpress        |              |                     |
|                        |                   |              |                     |
|                        |                   |              |                     |
|                        |                   |              |                     |
|                        |                   |              |                     |
|                        |                   |              |                     |
|                        |                   |              |                     |
|                        |                   |              |                     |
|                        |                   |              |                     |
|                        |                   |              |                     |
|                        |                   |              |                     |
|                        |                   |              |                     |
|                        |                   |              |                     |
|                        |                   |              |                     |
|                        |                   |              |                     |
|                        |                   |              |                     |
|                        |                   |              |                     |
|                        |                   |              |                     |
|                        |                   |              |                     |
|                        |                   |              |                     |
|                        |                   |              |                     |
|                        |                   |              |                     |
|                        |                   |              |                     |
|                        |                   |              | I<br><b>C</b> Close |
|                        |                   |              |                     |

<span id="page-15-0"></span>*Figure 12. Select Server*

- <span id="page-15-1"></span>**10** Complete the following steps in the *Primary* group box of *Connection Manager* to create and connect to a new empty PCS Axis database. If needed, you can also use these same steps to create a new empty database for training purposes.
	- **a** Type a name for the new database in the **Database** field and then click **Create/Upgrade**. When a message displays asking if you want to create the database, click **Yes** to begin the process. The *Create Or Update Database* window opens displaying status information during the process ([Figure 13, page 17](#page-16-0)).
	- **b** When the message *Update Completed* displays at the bottom of the *Create Or Update Database* window, click **Close** to close the window and return to *Connection Manager*.

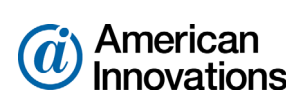

| <b>N'il</b> Create Or Update Database                                                             |                |
|---------------------------------------------------------------------------------------------------|----------------|
| Using connection string: Data Source=JohnSmithNBW7\SQLEXPRESS;Initial Catalog=MyNewDatabase;Integ |                |
| Checking for existing database 'MyNewDatabase'.                                                   |                |
| Waiting for database 'MyNewDatabase' to be created.                                               |                |
| Waiting for database 'MyNewDatabase' to be created.                                               |                |
| Waiting for database 'MyNewDatabase' to be created.                                               |                |
| Created new database 'MvNewDatabase'.                                                             |                |
| Executing initial schema.                                                                         |                |
| Database is currently at version 0.0.0.0                                                          |                |
| Executing Scripts.UpdateRelease.001.000.000.0 version update.sql.                                 |                |
| Executing Scripts.UpdateRelease.001.001.000.0 version update.sgl.                                 | Ξ              |
| Executing Scripts.UpdateRelease.001.002.008.0 version update.sgl.                                 |                |
| Executing Scripts.UpdateRelease.001.003.012.0 version update.sgl.                                 |                |
| Executing Scripts.UpdateRelease.001.004.015.0_version_update.sql.                                 |                |
| Executing Scripts.UpdateRelease.001.005.020.0_version_update.sql.                                 |                |
| Database is currently at version 1.8.12.0                                                         |                |
|                                                                                                   |                |
| Database created. Please wait                                                                     |                |
|                                                                                                   |                |
| Database audit starting                                                                           |                |
| Running hierarchy validation.                                                                     |                |
| Validating root node.                                                                             |                |
| Adding new root node.                                                                             |                |
| Validating orphans.                                                                               |                |
| Validating folders above level count.                                                             |                |
| Validating top level folders.                                                                     |                |
| Validating duplicate leaf nodes.                                                                  |                |
| Validating missing leaf nodes.                                                                    |                |
| Validating folder names.                                                                          |                |
| Validating non-folder names.                                                                      |                |
| Validating missing folders.                                                                       |                |
| Validating empty folders.                                                                         |                |
| Running fix for soft delete orphans.                                                              |                |
| Running fix for missing base information records.                                                 |                |
| Found 0 missing base Pipeline Information records.                                                |                |
| Checking all facilities for missing information.                                                  |                |
| Fixed 0 miccing hace Facility Information records.                                                |                |
|                                                                                                   | <b>B</b> Close |
|                                                                                                   |                |

*Figure 13. Create Or Update Database*

<span id="page-16-0"></span>**c** Click **Test** in *Connection Manager* to verify the connection to the server and database. When the message *Connection successful* displays, click **OK** to close the message.

If the connection to the server and database failed, verify the name of the SQL server instance is correct (previously set up in [step 8,](#page-14-3) [page 16\)](#page-15-1) and the Windows service labeled *SQL Server (SQLEXPRESS)* is running. To verify the service is running, follow these steps:

- **(1)** Click the Windows **Start** button and then right-click **Computer**. Select **Manage** in the shortcut menu to open the *Windows Computer Management* console.
- **(2)** Open *Services and Applications* and then click **Services**.
- **(3)** Navigate to *SQL Server (SQLEXPRESS)* and verify *Started* displays in the *Status* column. If the service is not running, select the service and then click **Start** in the upper left-hand area of the window ([Figure 14, page 18](#page-17-1)).
- **(4)** Click **File** > **Exit** to close *Windows Computer Management*.

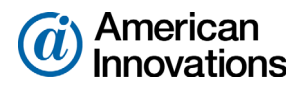

| $\Box$ e<br>$\mathbf{x}$<br><b>A</b> Computer Management  |                                                                          |                                                 |                                                              |                |  |                         |  |  |
|-----------------------------------------------------------|--------------------------------------------------------------------------|-------------------------------------------------|--------------------------------------------------------------|----------------|--|-------------------------|--|--|
| File Action View Help                                     |                                                                          |                                                 |                                                              |                |  |                         |  |  |
|                                                           |                                                                          |                                                 |                                                              |                |  |                         |  |  |
| <b>Computer Management (Local)</b><br><b>System Tools</b> | Services                                                                 |                                                 |                                                              | <b>Actions</b> |  |                         |  |  |
| Storage                                                   | <b>SQL Server (SQLEXPRESS)</b>                                           | Name                                            | <b>Description</b>                                           | <b>Status</b>  |  | <b>Services</b>         |  |  |
| <b>Services and Applications</b><br>$\overline{a}$        |                                                                          | Software Protection                             | Enables the download, installation and enforcemen            |                |  | More Actions            |  |  |
| Internet Information Service                              | <b>Start the service</b>                                                 | SPP Notification Service                        | Provides Software Licensing activation and notifica          |                |  | SQL Server (SQLEXPRESS) |  |  |
| <b>Services</b>                                           | ド                                                                        | SQL Active Directory Helper Service             | <b>Enables integration with Active Directories</b>           |                |  |                         |  |  |
| <b>INMI Control</b>                                       | <b>Description:</b>                                                      | SOL Server (MSSOLSERVER)                        | Provides storage, processing and controlled access  Started  |                |  | <b>More Actions</b>     |  |  |
| SQL Server Configuration M<br>Ы                           | Provides storage, processing and<br>controlled access of data, and rapid | SOL Server (SOLEXPRESS)                         | Provides storage, processing and controlled access           |                |  |                         |  |  |
|                                                           | transaction processing.                                                  | SQL Server Agent (MSSQLSERVER)                  | Executes jobs, monitors SQL Server, fires alerts, and        |                |  |                         |  |  |
|                                                           |                                                                          | SQL Server Agent (SQLEXPRESS)                   | Executes jobs, monitors SQL Server, fires alerts, and        |                |  |                         |  |  |
|                                                           |                                                                          | SOL Server Browser                              | Provides SOL Server connection information to clie Started   |                |  |                         |  |  |
|                                                           |                                                                          | SOL Server VSS Writer                           | Provides the interface to backup/restore Microsoft           | Started        |  |                         |  |  |
|                                                           |                                                                          | SSDP Discovery                                  | Discovers networked devices and services that use t Started  |                |  |                         |  |  |
|                                                           |                                                                          | Storage Service                                 | Enforces group policy for storage devices                    |                |  |                         |  |  |
|                                                           |                                                                          | Superfetch                                      | Maintains and improves system performance over               | <b>Started</b> |  |                         |  |  |
|                                                           |                                                                          | Symantec Endpoint Protection                    | Provides virus-scanning for Symantec Endpoint Pr             | <b>Started</b> |  |                         |  |  |
|                                                           |                                                                          | Symantec Event Manager                          | Event propagation and logging service                        | Started        |  |                         |  |  |
|                                                           |                                                                          | Symantec Management Client                      | Provides communication with the Symantec Endp                | <b>Started</b> |  |                         |  |  |
|                                                           |                                                                          | Symantec Network Access Control                 | Checks that the computer complies with the define            |                |  |                         |  |  |
|                                                           |                                                                          | Symantec Settings Manager                       | Settings storage and management service                      | Started        |  |                         |  |  |
|                                                           |                                                                          | System Event Notification Service               | Monitors system events and notifies subscribers to           | Started        |  |                         |  |  |
|                                                           |                                                                          | Tablet PC Input Service                         | Enables Tablet PC pen and ink functionality                  |                |  |                         |  |  |
|                                                           |                                                                          | <b>C. Task Scheduler</b>                        | Enables a user to configure and schedule automate            | Started        |  |                         |  |  |
|                                                           |                                                                          | <b>C. TCP/IP NetBIOS Helper</b>                 | Provides support for the NetBIOS over TCP/IP (Net            | <b>Started</b> |  |                         |  |  |
|                                                           |                                                                          | <b>C</b> . Telephony                            | Provides Telephony API (TAPI) support for progra             |                |  |                         |  |  |
|                                                           |                                                                          | <b>C</b> k Themes                               | Provides user experience theme management.                   | <b>Started</b> |  |                         |  |  |
|                                                           |                                                                          | Thread Ordering Server                          | Provides ordered execution for a group of threads            |                |  |                         |  |  |
|                                                           |                                                                          | <b>CA TPM Base Services</b><br>UPnP Device Host | Enables access to the Trusted Platform Module (TP            |                |  |                         |  |  |
|                                                           |                                                                          |                                                 | Allows UPnP devices to be hosted on this compute             |                |  |                         |  |  |
|                                                           |                                                                          | <b>We User Profile Service</b>                  | This service is responsible for loading and unloadin Started |                |  |                         |  |  |
|                                                           |                                                                          | <b>Wirtual Disk</b><br>Volume Shadow Copy       | Provides management services for disks, volumes,             |                |  |                         |  |  |
|                                                           |                                                                          | Web Management Service                          | Manages and implements Volume Shadow Copies                  |                |  |                         |  |  |
|                                                           |                                                                          | $\leftarrow$                                    | The Web Management Service enables remote and<br>$111 -$     |                |  |                         |  |  |
| m.<br>$\leftarrow$                                        |                                                                          |                                                 |                                                              |                |  |                         |  |  |
|                                                           | Extended / Standard                                                      |                                                 |                                                              |                |  |                         |  |  |

*Figure 14. SQL Server (SQLEXPRESS) Service*

- <span id="page-17-1"></span>**d** In *Connection Manager*, click **Test** to verify the connection to the server and database. If a connection cannot be established, contact PCS Technical Services using the contact information on [page 25.](#page-24-0)
- **e** Click **F** Save and Close to exit *Connection Manager*.
- **f** Click **Finish** in *Setup Wizard* and then click **Close** in the PCS Axis dialog box to close the PCS Axis installation file (Figure 8, page 13).
- **g** Continue with the next section *[Activating Your PCS Axis License](#page-19-0)* (page 20).
- <span id="page-17-2"></span><span id="page-17-0"></span>**11** Complete either step ["a"](#page-17-2) or ["b"](#page-17-3) in the *Primary* group box of *Connection Manager* ([Figure 11,](#page-14-0)  [page 15](#page-14-0)) to connect to the test database provided with the PCS Axis software:
	- **a** Type **pcsappdev** in the *Database* field. This field is not case sensitive. Then continue with step ["c"](#page-18-0) ([page 19](#page-18-0)).

- or -

<span id="page-17-3"></span>**b** Click **Select** in the *Database* field to open the *Select Database* dialog box [\(Figure 15,](#page-18-1)  [page 19](#page-18-1)). Select **PcsAppDev** and then click **Close** to return to *Connection Manager*. Continue with step ["c"](#page-18-0) ([page 19](#page-18-0)).

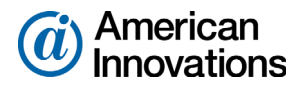

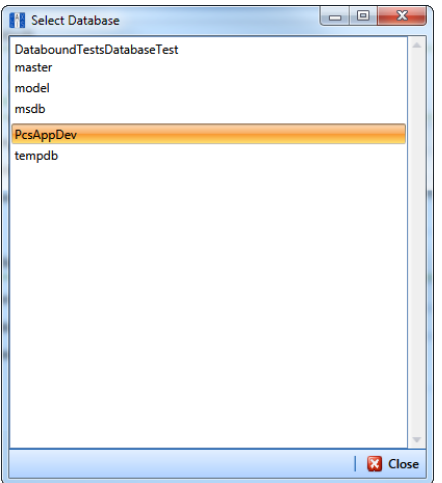

*Figure 15. Select Database*

<span id="page-18-1"></span><span id="page-18-0"></span>**c** Click **O** Test in *Connection Manager* to verify the connection to the server and database. When the message *Connection successful* displays, click **OK** to close the message.

If the connection to the server and database failed, verify the name of the SQL server instance is correct (previously set up in [step 8,](#page-14-3) [page 16\)](#page-15-1) and the Windows service labeled *SQL Server (SQLEXPRESS)* is running. To verify the service is running, follow these steps:

- **(1)** Click the Windows **Start** button and then right-click **Computer**. Select **Manage** in the shortcut menu to open the Windows *Computer Management* console.
- **(2)** Open *Services and Applications* and then click **Services**.
- **(3)** Navigate to the *SQL Server (SQLEXPRESS)* service and verify *Started* displays in the *Status* column. If the service is not running, select the service and then click **Start** in the upper left-hand area of the window ([Figure 14, page 18](#page-17-1)).
- **(4)** Click **File** > **Exit** to close Windows *Computer Management*.
- **(5)** In *Connection Manager*, click **Test** to verify the connection to the server. If a server connection cannot be established, contact PCS Technical Services using the contact information on [page 25.](#page-24-0)
- **d** Click **Save and Close** to exit *Connection Manager*.
- **e** Click **Finish** in *Setup Wizard* and then click **Close** in the PCS Axis dialog box to close the PCS Axis installation file (Figure 8, page 13).
- **f** Continue with the next section *[Activating Your PCS Axis License](#page-19-0)* (page 20).

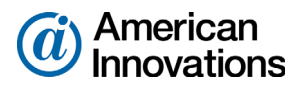

#### <span id="page-19-0"></span>**Activating Your PCS Axis License**

Activating the PCS Axis software for operation requires the license file provided by AI at the time you purchased the PCS Axis software. If you are unable to locate your license file, contact PCS Technical Services for assistance. See the contact information on [page 25](#page-24-0).

To activate the PCS Axis software for operation, follow these steps:

- **1** Click the Windows  $\bigoplus$  **Start** button and navigate to the program folder labeled *PCS Axis 1.9*. Click to open the program folder and then click  $\mathbb{Z}^{\mathbb{A}}$  **PCS Axis 1.9** to launch the software.
- **2** When the *Activation Key* message opens, click **OK** and then locate and select your PCS Axis activation key ([Figure 16\)](#page-19-1).

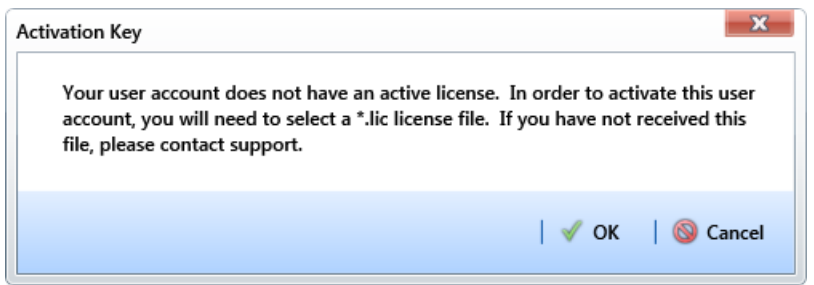

<span id="page-19-1"></span>*Figure 16. Activation Key*

- **3** When the *License Agreement* window opens, click **I Agree**.
- **4** Continue the installation with one of the following steps:
	- **a** If your company purchased the optional Bridge add-on, continue with the next section entitled *[Activating Your Bridge Import License](#page-20-0)* (page 21).

*–or–*

**b** If your company did not purchase the optional Bridge add-on, continue with the section entitled *[Starting PCS Axis Job Service](#page-21-0)* (page 22).

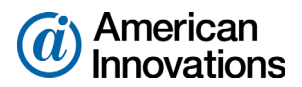

## <span id="page-20-0"></span>**Activating Your Bridge Import License**

If your company purchased the optional Bridge import add-on, running a Bridge import for the first time requires you to activate Bridge using the license file provided by AI.

**NOTE:** A Bridge license is required only for those operations that use the *Basic Bridge* function to import data. Operations using the *Bullhorn Bridge* function to import data do not require a Bridge import license. Likewise, using Bridge to export data from PCS Axis also does not require a Bridge license.

To activate Bridge import for operation, follow these steps:

- **1** If PCS Axis is not running, click **Start** > **PCS Axis** to launch the software. Or, click the desktop shortcut **PAX** PCS Axis if one is available.
- **2** Click **Tools** > **Job Service Viewer** to open the *Job Service Console* window ([Figure 17\)](#page-20-1).
- **3** Click **Activate Bridge Import License**. When the *Activation Key* dialog box opens, navigate to the license file and select it. Then click **Open** to close the dialog box and return to the *Job Service Console*.

The message *Valid* now displays in the *License* field. If *Not Valid* is displaying instead, contact PCS Technical Services for assistance using the contact information on [page 25.](#page-24-0)

For information about how to set up and use Bridge, click **Tools** > **Bridge** and then click the **O** help button to open a help topic.

**4** Continue the installation with the next section entitled *[Starting PCS Axis Job Service](#page-21-0)* (page 22).

<span id="page-20-1"></span>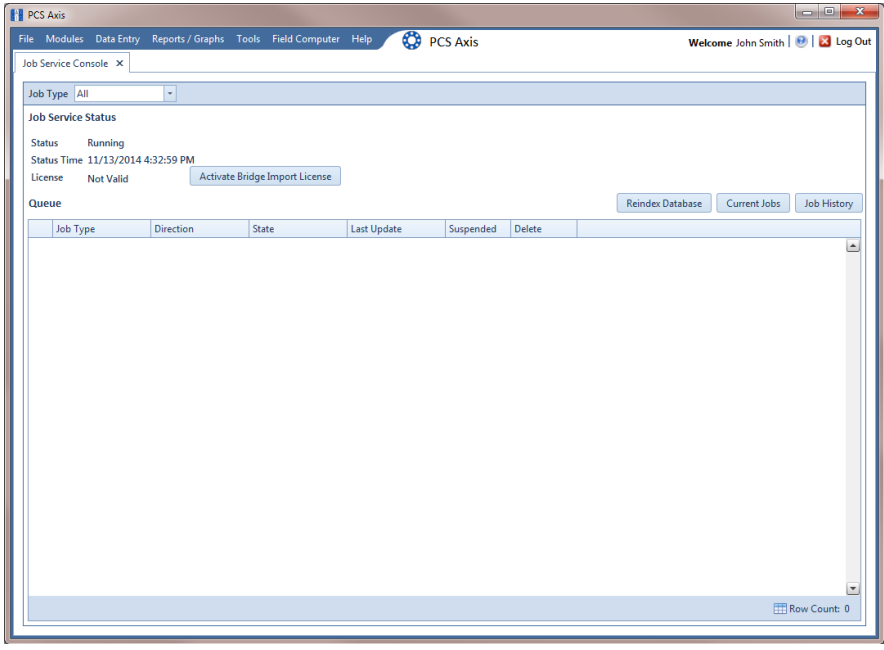

*Figure 17. Job Service Console*

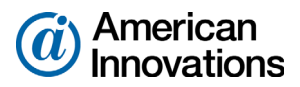

## <span id="page-21-0"></span>**Starting PCS Axis Job Service**

The purpose of *PCS Axis Job Service* is to monitor the PCS Axis job queue, initiating jobs as they become available. The following procedure explains how to use Windows Services to start *PCS Axis Job Service*.

Complete the following steps:

- **1** Click the Windows **Start** button and navigate to *Computer*. Right-click **Computer** and select **Manage** in the shortcut menu to open the *Computer Management* console (Figure 18).
- **2** Double-click **Services and Applications** in the left pane of the console. Then click **Services** to display a list of services in the middle pane.

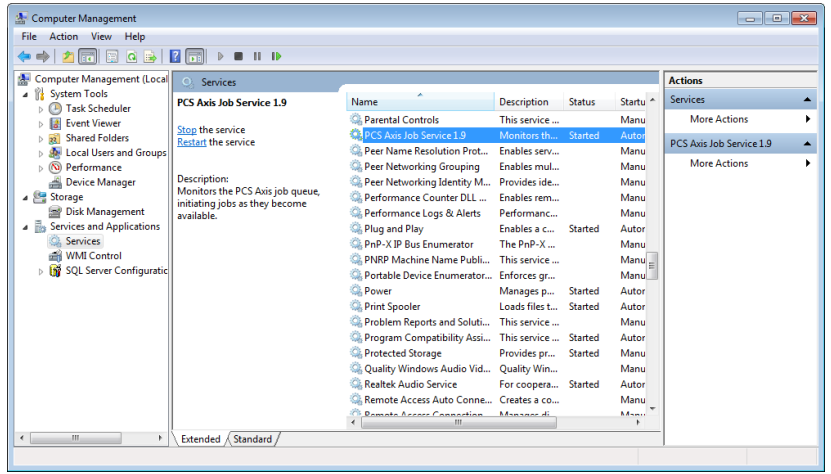

*Figure 18. Computer Management Console*

- **3** Right-click **PCS Axis Job Service 1.9** (Figure 18) and select **Properties** in the shortcut menu to open the *Properties* dialog box (Figure 19, page 23).
- **4** Click the **Log On** tab and select the option **Local System account**. Then click the check box **Allow service to interact with desktop**.
- **5** Click **Apply** and then **OK** to close the *Properties* dialog box and return to the *Computer Management* console.

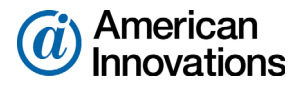

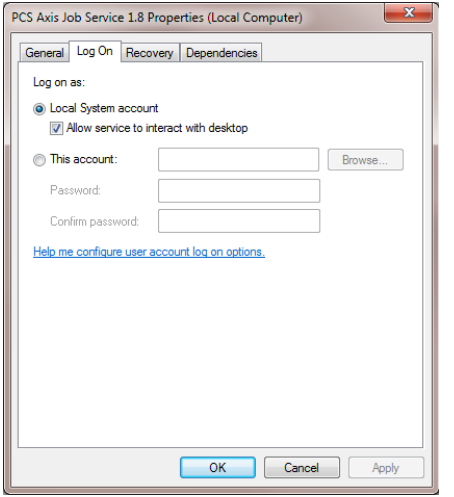

*Figure 19. PCS Axis Job Service 1.9 Properties*

- **6** Select **PCS Axis Job Service 1.9** and then click **Start** (Figure 20).
- **7** Click **File** > **Exit** to close the *Computer Management* console.

| <b>A</b> Computer Management                |                                                                    |                                             |                    |                                      |                 |  | $-0$                     |
|---------------------------------------------|--------------------------------------------------------------------|---------------------------------------------|--------------------|--------------------------------------|-----------------|--|--------------------------|
| Action View<br>Help<br><b>File</b>          |                                                                    |                                             |                    |                                      |                 |  |                          |
| 展<br>$\overline{\mathbf{z}}$<br><b>G</b>    | $   \cdot   $                                                      |                                             |                    |                                      |                 |  |                          |
| 凄<br><b>Computer Management (Local)</b>     | <b>Services</b><br>$\Omega$                                        |                                             |                    |                                      |                 |  | <b>Actions</b>           |
| <b>System Tools</b><br>Storage              | <b>PCS Axis Job Service 1.8</b>                                    | <b>Name</b>                                 | <b>Status</b>      | <b>Description</b>                   | Startup Type ^  |  | <b>Services</b>          |
| Services and Applications                   |                                                                    | Network Store Interface Service             | <b>Started</b>     | This service delivers network notif  | Automatic       |  | <b>More Actions</b>      |
| Internet Information Services (IIS) Ma      | <b>Start the service</b>                                           | <b>Office Source Engine</b>                 |                    | Saves installation files used for up | Manual          |  | PCS Axis Job Service 1.8 |
| <b>Services</b>                             | 仪                                                                  | <b>Office Software Protection Platform</b>  |                    | Enables the download, installatio    | Manual          |  |                          |
| WMI Control                                 | <b>Description:</b>                                                | <b>Offline Files</b>                        |                    | The Offline Files service performs   | <b>Disabled</b> |  | <b>More Actions</b>      |
| <b>NEW SQL Server Configuration Manager</b> | Monitors the PCS Axis job queue,<br>initiating jobs as they become | Parental Controls                           |                    | This service is a stub for Windows   | Manual          |  |                          |
|                                             | available.                                                         | PCS Axis Job Service 1.8                    |                    | Monitors the PCS Axis job queue,     | Automatic       |  |                          |
|                                             |                                                                    | <b>C.</b> Peer Name Resolution Protocol     |                    | Enables serverless peer name reso    | Manual          |  |                          |
|                                             |                                                                    | Peer Networking Grouping                    |                    | Enables multi-party communicati      | Manual          |  |                          |
|                                             |                                                                    | Peer Networking Identity Manager            |                    | Provides identity services for the   | Manual          |  |                          |
|                                             |                                                                    | Performance Logs & Alerts                   |                    | Performance Logs and Alerts Coll     | Manual          |  |                          |
|                                             |                                                                    | Plug and Play                               | Started            | Enables a computer to recognize      | Automatic       |  |                          |
|                                             |                                                                    | <b>C: PnP-X IP Rus Enumerator</b>           |                    | The PnP-X bus enumerator servic      | Manual          |  |                          |
|                                             |                                                                    | C. PNRP Machine Name Publication S          |                    | This service publishes a machine     | Manual          |  |                          |
|                                             |                                                                    | C. Portable Device Enumerator Service       |                    | Enforces group policy for remova     | Manual          |  |                          |
|                                             |                                                                    | <sup>2</sup> Power                          | Started            | Manages power policy and power       | Automatic       |  |                          |
|                                             |                                                                    | <b>Print Spooler</b>                        | Started            | Loads files to memory for later pri  | Automatic       |  |                          |
|                                             |                                                                    | C. Problem Reports and Solutions Con        |                    | This service provides support for    | Manual          |  |                          |
|                                             |                                                                    | Program Compatibility Assistant Ser Started |                    | This service provides support for t  | Manual          |  |                          |
|                                             |                                                                    | Protected Storage                           |                    | Provides protected storage for se    | Manual          |  |                          |
|                                             |                                                                    | Quality Windows Audio Video Exper           |                    | Quality Windows Audio Video Exp      | Manual          |  |                          |
|                                             |                                                                    | Remote Access Auto Connection M             |                    | Creates a connection to a remote     | Manual          |  |                          |
|                                             |                                                                    | Remote Access Connection Manager            |                    | Manages dial-up and virtual priva    | Manual          |  |                          |
|                                             |                                                                    | Remote Desktop Configuration                |                    | Remote Desktop Configuration se      | Manual          |  |                          |
|                                             |                                                                    | Remote Desktop Services                     |                    | Allows users to connect interactiv   | Manual          |  |                          |
|                                             |                                                                    | Remote Desktop Services UserMode            |                    | Allows the redirection of Printers/  | Manual          |  |                          |
|                                             |                                                                    | Remote Procedure Call (RPC)                 | Started            | The RPCSS service is the Service C   | Automatic       |  |                          |
|                                             |                                                                    | Remote Procedure Call (RPC) Locator         |                    | In Windows 2003 and earlier versi    | Manual          |  |                          |
|                                             |                                                                    | <b>Remote Registry</b>                      |                    | Enables remote users to modify re    | Manual          |  |                          |
|                                             |                                                                    | Routing and Remote Access                   |                    | Offers routing services to busines   | <b>Disabled</b> |  |                          |
|                                             |                                                                    | nner i                                      | $-1 - 1 - 1$<br>m. |                                      |                 |  |                          |
| $\leftarrow$<br>m                           | Extended / Standard                                                |                                             |                    |                                      |                 |  |                          |
|                                             |                                                                    |                                             |                    |                                      |                 |  |                          |
|                                             |                                                                    |                                             |                    |                                      |                 |  |                          |

*Figure 20. Computer Management Console*

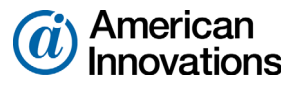

**8** Start PCS Axis and then click **Tools** > **Job Service Viewer**. Verify the message *Running* displays in the *Status* field ([Figure 21\)](#page-23-0).

| <b>PE PCS Axis</b>                                                                       |                                     |
|------------------------------------------------------------------------------------------|-------------------------------------|
| <b>CO</b> PCS Axis<br>File Modules Data Entry Reports / Graphs Tools Field Computer Help | Welcome John Smith   @   23 Log Out |
| Job Service Console X                                                                    |                                     |
| Job Type All<br>$\bar{\phantom{a}}$                                                      |                                     |
| <b>Job Service Status</b>                                                                |                                     |
| Running<br><b>Status</b>                                                                 |                                     |
| Status Time 11/13/2014 4:32:59 PM<br>Valid<br>License                                    |                                     |
| <b>Reindex Database</b><br>Current Jobs<br>Queue                                         | <b>Job History</b>                  |
| Job Type<br><b>Direction</b><br>State<br><b>Last Update</b><br>Delete<br>Suspended       |                                     |
|                                                                                          | Ŀ                                   |
|                                                                                          |                                     |
|                                                                                          |                                     |
|                                                                                          |                                     |
|                                                                                          |                                     |
|                                                                                          |                                     |
|                                                                                          |                                     |
|                                                                                          |                                     |
|                                                                                          |                                     |
|                                                                                          |                                     |
|                                                                                          |                                     |
|                                                                                          |                                     |
|                                                                                          |                                     |
|                                                                                          |                                     |
|                                                                                          | $\checkmark$                        |
|                                                                                          | Row Count: 0                        |

<span id="page-23-0"></span>*Figure 21. Job Service Console*

**9** Open the *About* window in PCS Axis to view information about the software and database version. Click **Help** > **About PCS Axis** to open the *About* window (Figure 22).

**NOTE:** Clicking *Copy To Clipboard* in the *About* window copies the following information to the Windows clipboard: database connection; software application version; and build information (date and time). After copying information to the clipboard, you can then paste it in an email or other type of document, such as Microsoft Word. Use this feature when contacting PCS Technical Services for support with PCS Axis.

The PCS Axis v1.9 installation is now complete. For information about how to set up and use PCS Axis, click the **O** help button in any window when running the software. Or click **Help** in the main menu of PCS Axis.

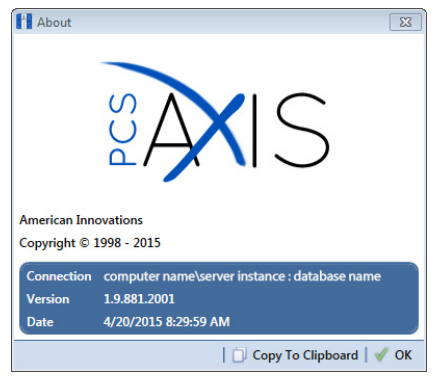

*Figure 22. About PCS Axis*

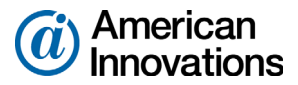

# <span id="page-24-0"></span>**Product Support and Training**

If you have a suggestion, question, feature request, or a bug to report-your feedback would be appreciated. Also if you have a training need for your organization or would like to know more about upcoming PCS Axis training classes, please use any of the following contact information to reach PCS Technical Services:

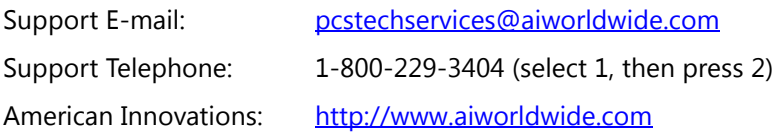

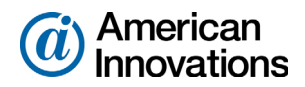